# Invoice Processing Agility PIX Correction User's Guide Version: 1.0.0

Date: 2017-10-30

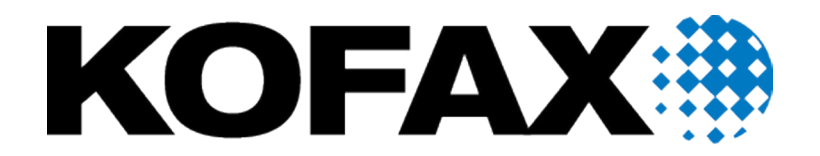

© 2017 Kofax. All rights reserved.

Kofax is a trademark of Kofax, Inc., registered in the U.S. and/or other countries. All other trademarks are the property of their respective owners. No part of this publication may be reproduced, stored, or transmitted in any form without the prior written permission of Kofax.

# **Table of Contents**

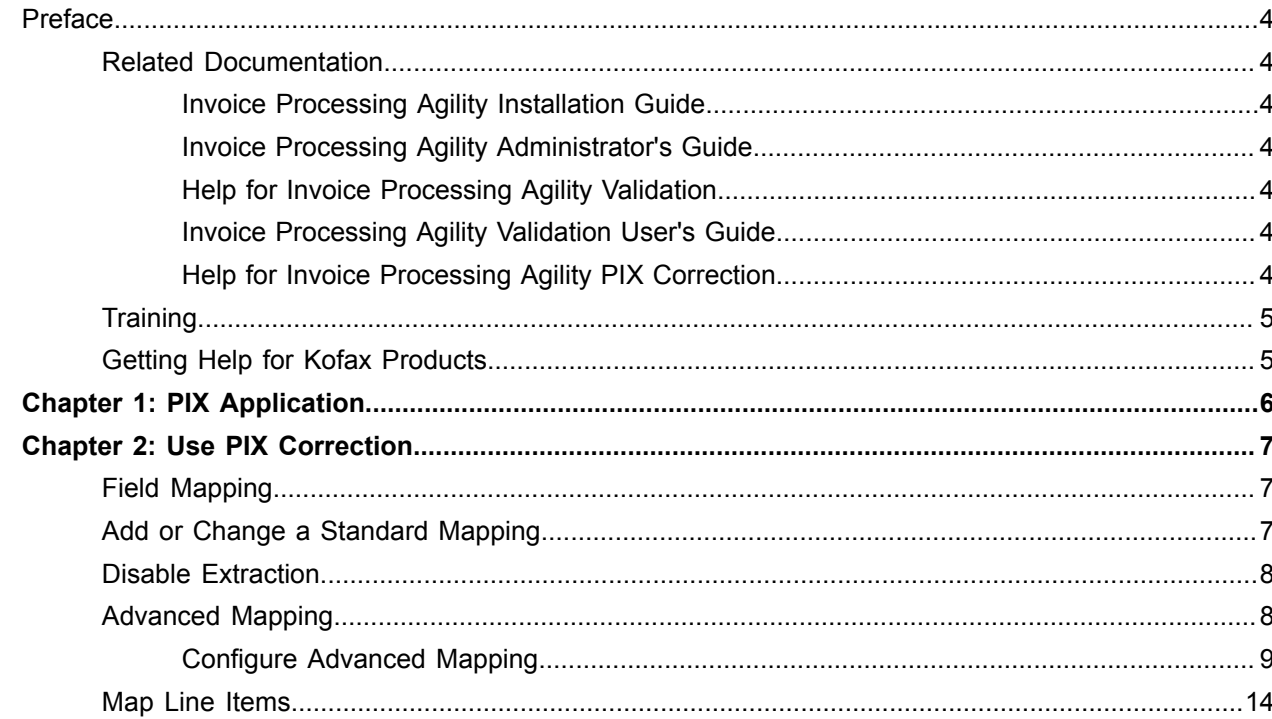

# <span id="page-3-0"></span>Preface

## <span id="page-3-1"></span>Related Documentation

The full documentation set for Invoice Processing Agility is available from [https://docshield.kofax.com/](https://docshield.kofax.com/Portal/Products/en_US/100-88b5k77qh3/IPA.htm#) [Portal/Products/en\\_US/100-88b5k77qh3/IPA.htm.](https://docshield.kofax.com/Portal/Products/en_US/100-88b5k77qh3/IPA.htm#)

In addition to this *Invoice Processing Agility PIX Correction User's Guide*, the following documentation is available.

## <span id="page-3-2"></span>Invoice Processing Agility Installation Guide

The *Invoice Processing Agility Installation Guide* provides instructions for installing Invoice Processing Agility and integrating it with Kofax TotalAgility.

### <span id="page-3-3"></span>Invoice Processing Agility Administrator's Guide

The *Invoice Processing Agility Administrator's Guide* provides instructions for customizing Invoice Processing Agility so that it meets your specific requirements.

## <span id="page-3-4"></span>Help for Invoice Processing Agility Validation

This help provides detailed information about how to use the Validation module when processing documents with Invoice Processing Agility.

### <span id="page-3-5"></span>Invoice Processing Agility Validation User's Guide

The *Invoice Processing Agility Validation User's Guide* provides detailed information in PDF format about how to use the Validation module when processing documents with Invoice Processing Agility.

## <span id="page-3-6"></span>Help for Invoice Processing Agility PIX Correction

This help provides detailed information about how to navigate through PIX Correction. It also includes details about how to use PIX Correction when processing documents with Invoice Processing Agility.

# <span id="page-4-0"></span>**Training**

Kofax offers both classroom and computer-based training that will help you make the most of your Kofax TotalAgility solution. Visit the Kofax website at <http://www.kofax.com>for complete details about the available training options and schedules.

# <span id="page-4-1"></span>Getting Help for Kofax Products

Kofax regularly updates the Kofax Support site with the latest information about Kofax products.

To access some resources, you must have a valid Support Agreement with an authorized Kofax Reseller/ Partner or with Kofax directly.

Use the tools that Kofax provides for researching and identifying issues. For example, use the Kofax Support site to search for answers about messages, keywords, and product issues. To access the Kofax Support page, go to [www.kofax.com/support.](http://www.kofax.com/support)

The Kofax Support page provides:

• Product information and release news

Click a product family, select a product, and select a version number.

• Downloadable product documentation

Click a product family, select a product, and click **Documentation**.

• Access to product knowledge bases

Click **Knowledge Base**.

• Access to the Kofax Customer Portal (for eligible customers)

#### Click **Account Management** and log in.

To optimize your use of the portal, go to the Kofax Customer Portal login page and click the link to open the *Guide to the Kofax Support Portal*. This guide describes how to access the support site, what to do before contacting the support team, how to open a new case or view an open case, and what information to collect before opening a case.

- Access to support tools Click **Tools** and select the tool to use.
- Information about the support commitment for Kofax products

Click **Support Details** and select **Kofax Support Commitment**.

Use these tools to find answers to questions that you have, to learn about new functionality, and to research possible solutions to current issues.

## <span id="page-5-0"></span>Chapter 1

# PIX Application

PIX is a Windows application that processes structured XML invoice formats and then converts them to PDF format. This generated PDF is a rendition of the electronic content for visualization purposes. When processed by Invoice Processing Agility, the electronic invoices data is automatically copied to the respective invoice fields.

PIX generates the field content and a PDF based on out-of-the-box mappings for the following electronic standards.

- OIOUBL Invoice
- OIOUBL Credit Note
- OIOXML
- General XML
- E2B
- ZUGFeRD
- ebInterface
- Facturae
- ESXML
- Finvoice
- Svefaktura

**Note** PIX supports Western character sets only. This means that it does not support CJKT characters or extended characters required for languages such as Russian or Greek.

## <span id="page-6-0"></span>Chapter 2

# Use PIX Correction

The goal of PIX Correction is to correct and maintain XML-to-field mappings. Users can improve and advance the default XML-to-field mappings, so that subsequent documents are processed more effectively.

**Note** PIX Correction supports the Mozilla Firefox and Google Chrome browsers only. If you attempt to use Internet Explorer, mappings do not work as expected.

## <span id="page-6-1"></span>Field Mapping

PIX implements mapping for a few standard XML invoice specifications, called Profiles. It is this mapping that is initially presented.

In many cases, no manual mappings are required because the supplier has followed the desired standard.

In some cases however, the supplier has changed something so the mapping is no longer ideal or recognized by PIX. In these cases, a one-time manual mapping is necessary. This mapping is unique for that supplier, and is called a definition.

Fields are mapped individually, and usually have a one-to-one relationship. This is referred to as Standard Mapping. If the mapping is more complicated, or more than one field is involved, it is called Advanced Mapping. Line-item fields are different again. They are mapped together and are dependent on the invoice lines.

The Field View contains all of the fields that are available for mapping from XML. The actual raw XML is displayed in the XML View.

## <span id="page-6-2"></span>Add or Change a Standard Mapping

All mapped fields are bold in the XML View. If one of these bold fields is incorrect or a non-bold field is not mapped, you can change the mapping by following these steps.

- **1.** Open a document in PIX Correction.
- **2.** On the left **Field View**, click on the field that is incorrectly mapped or not mapped at all. If that field is currently mapped, the corresponding field in the **XML View** is highlighted.
- **3.** Click on the field in the right **XML View** that maps to the selected field in the **Field View.**. A small pop-up window is displayed.
- **4.** Click **Map**  $\mathscr{P}_{\text{Map}}$ .

The selected field is mapped to the selected XML tag.

The XML tag and its contents are now bold to indicate that a mapping is present.

The change is saved automatically.

- **5.** Optionally, repeat the above steps and map other fields as needed.
- **6.** Click **Complete** or **Complete and Next** to close the document. The document closes and depending on which button you selected, you are either returned to the Work Queue or the next activity is opened automatically.

# <span id="page-7-0"></span>Disable Extraction

In some cases, a field is mapped to the wrong value but the correct value is not available in the XML file. In this case, you can disable extraction for this field as it is not needed. Once a field is disabled, subsequent documents do not attempt to extract or map this field when processed by PIX. This behavior is set in the definition for that particular supplier.

You can disable extraction of an XML file field by following these steps.

- **1.** Open PIX Correction.
- **2.** Locate the field that you are disabling extraction for and click on the button to the right of the field. A list of options is displayed in a small window.
- **3.** Click **Disable extraction**  $\circ$ .

The icon beside the field is updated with the **Disable extraction** icon to indicate that the field is not extracted and your changes are saved automatically.

# <span id="page-7-1"></span>Advanced Mapping

In some cases, the mapping between fields is more complicated than a one-to-one mapping. This is because a field may require formatting, depend on other values, or it is a fixed value that is not present in the XML. You can use advanced mapping when the field value is more complex than a standard mapping allows.

Using an Advanced Mapping replaces the Field view with the Advanced rule view and the regular toolbar with an Advanced rule toolbar. The XML View remains on the right-hand side of the screen.

For advanced mapping, there are seven available rules.

#### **Constant value**

A [Constant value](#page-9-0) is a rule where whatever is typed is used as the field value.

#### **Find related node**

The [Find a related node](#page-9-1) rule is used when an XML file has multiple nodes for the same XML tag. You can use this rule to ensure that the correct value is returned.

#### **Find related node (dv)**

This rule is similar to the "Find a related node" rule. However, you can provide a default value that is used if no result is found.

#### **Alternative node**

The [Alternative node](#page-11-0) rule is used when the same field value is found in multiple locations. For example, the same telephone number may be listed in multiple locations. You can choose which of these values is extracted.

#### **Convert value**

The [Convert value](#page-11-1) rule is used when the value required by validation rules or back-end processing is different to the value found on a document. In this case, you can specify the value expected on a document and then provide alternative values.

#### **Keep value**

The [Keep value](#page-12-0) rule enables you to specify an XML node that is likely to have multiple values. You can specify which of those values you want to keep.

#### **Find related node 2**

This rule is similar to the" Find related node" rule, except that you can supply two search values. If one is not found, it looks for the other.

**Note** It is possible that an additional template is listed for an advanced mapping. This is because older XML templates are supported, but you can no longer create them.

When you first select the Advanced rule, the [Constant value](#page-9-0) is displayed. If you want to select a different rule, click on the List  $\blacksquare$  toolbar option to configure an [Advanced mapping](#page-8-0).

## <span id="page-8-0"></span>Configure Advanced Mapping

In some cases, the mapping between fields is more complicated than a one-to-one mapping. This is because the field may require formatting, depend on other values, or is a fixed value not present in the XML.

Using an Advanced Mapping replaces the Field View with the Advanced Rule View and an Advanced Rule-specific toolbar.

You can use Advanced Mapping for a field by following these steps.

- **1.** Open a document in PIX Correction.
- **2.** Click the button to the right of the field that requires Advanced Mapping. A small window is displayed with additional options.
- **3.** Click the **Advanced** edit rules  $\phi$  button.

The **Advanced rule** window is displayed in Nodes view.

**4.** Select one of the following advanced rules. Each rule has its own set of steps. Click a link below to follow its steps.

#### **Constant value**

A [Constant value](#page-9-0) is a rule where whatever is typed is used as the field value.

#### **Find related node**

The [Find a related node](#page-9-1) rule is used when an XML file has multiple nodes for the same XML tag. You can use this rule to ensure that the correct value is returned.

#### **Find related node (dv)**

This rule is similar to the "Find a related node" rule. However, you can provide a default value that is used if no result is found.

#### **Alternative node**

The [Alternative node](#page-11-0) rule is used when the same field value is found in multiple locations. For example, the same telephone number may be listed in multiple locations. You can choose which of these values is extracted.

#### **Convert value**

The [Convert value](#page-11-1) rule is used when the value required by validation rules or back-end processing is different to the value found on a document. In this case, you can specify the value expected on a document and then provide alternative values.

#### **Keep value**

The [Keep value](#page-12-0) rule enables you to specify an XML node that is likely to have multiple values. You can specify which of those values you want to keep.

#### **Find related node 2**

This rule is similar to the" Find related node" rule, except that you can supply two search values. If one is not found, it looks for the other.

## <span id="page-9-0"></span>Map a Constant Value

This is the most common type of advanced mapping. This rule enables you to type a value for a field manually.

You can map a constant value by following these steps.

- **1.** Open a document in PIX Correction.
- **2.** Click on the button to the right of the field that requires Advanced Mapping. A small window is displayed with additional options.
- **3.** Click on the **Advanced edit rules**  $\rightsquigarrow$  button.

The **Advanced rule** window is displayed in Nodes view.

**4.** Enter a value in the **Constant Value** field.

As you type, your value is saved. If however, the value is not saved automatically, press **Execute**. The entered value is assigned to the selected field.

**5.** Click **Close**  $\overline{\mathbf{x}}$ .

The default Field view is displayed and the field is updated with the new Constant value. The icon to the right of the field is updated to indicate that the field is using an Advanced rule  $\pi$ .

- **6.** Optionally, map additional fields as needed.
- **7.** Click **Complete** or **Complete and Next**. The document is closed.

## <span id="page-9-1"></span>Find a Related Node

Use this type of advanced rule when there are multiple values on a document that could be the field value. By applying this rule, you ensure that the value you want is extracted.

**Tip** If you want to provide a default value in case no value is found with this rule, use the "Find a related node (dv)" rule instead. This enables you to provide a default value.

You can configure the "Find a related node" rule by following these steps.

- **1.** Open a document in PIX Correction.
- **2.** Click on the button to the right of the field that requires Advanced Mapping. A small window is displayed with additional options.
- **3.** Click on the **Advanced** edit rules  $\phi$  button.

The **Advanced rule** window is displayed in Nodes view.

- **4.** Click **List** view. A list of rules is displayed.
- **5.** Select the **Find a related node** rule.
- **6.** Click **Nodes** view A table is displayed showing a list of parameters.
- **7.** Click in the empty field to the right of the **Section** field.
- **8.** Locate the corresponding XML node in the XML View and click on it. The entire node is surrounded with a light-blue dashed box and the **Map** button is displayed.
- **9.** Click  $\mathscr{P}_{\text{Map}}$ .
- **10.** Click on the empty field to the right of the **searchlocation** field. The selected node is displayed beside the **Section** field and the dashed outline is now yellow.
- **11.** Locate the corresponding XML node or tag in the XML View and click on it. The entire node is surrounded with a light-blue dashed box and the **Map** button is displayed.
- **12.** Click  $\mathscr{P}_{\text{Map}}$ .

The selected node is displayed beside the **searchlocation** field, a list of possible matches is displayed in the third column of the table, and the dashed outline is now yellow.

**13.** Enter a value into the **searchvalue** field that will filter the results.

For example, if you are searching for a specific customer number that always starts with a unique code, enter that code. All other numbers that do not contain this code are ignored.

**14.** Click on the empty field to the right of the **relatednode** field. If the related node value exists, this is the value that is returned.

**15.** Locate the corresponding XML node or tag in the XML View and click on it.

The entire node is surrounded with a light-blue dashed box and the **Map** button is displayed.

**16.** Click  $\mathscr{P}_{\text{Map}}$ .

The selected node is displayed beside the **relatednode** field, a list of possible matches is displayed in the third column of the table, and the dashed outline is now yellow.

**17.** Click **Close** .

Your changes are saved as you make them.

The default Field view is displayed and if the advanced mapping finds a value, the field is populated with that value.

## <span id="page-11-0"></span>Map an Alternative Node

Use this rule when there are multiple entries for the same XML tag in the XML file. The first instance of the node that you assign as the **originalnode** is returned unless this value is blank. When this value is empty, the first instance value for the **alternativenode** is returned.

You can configure the "Alternative node" rule by following these steps.

- **1.** Open a document in PIX Correction.
- **2.** Click on the button to the right of the field that requires Advanced Mapping. A small window is displayed with additional options.
- **3.** Click on the **Advanced edit rules**  $\rightsquigarrow$  button. The **Advanced rule** window is displayed in Nodes view.
- **4.** Click **List** view. A list of rules is displayed.
- **5.** Select the **Alternative node** rule.
- **6.** Click **Nodes** view A table is displayed showing a list of parameters.
- **7.** Click in the empty field to the right of the **Section** field.
- **8.** Locate the corresponding XML node in the XML View and click on it. The entire node is surrounded with a light-blue dashed box and the **Map** button is displayed.
- **9.** Click on the empty field to the right of the **originalnode** field.

This value is returned unless there is no value for this node. Otherwise the **alternativenode** value is returned.

- **10.** Locate the corresponding XML node or tag in the XML View and click on it. The entire node is surrounded with a light-blue dashed box and the **Map** button is displayed.
- **11.** Click  $\mathscr{P}_{\text{Man}}$ .

The selected node is displayed beside the **originalnode** field, a list of possible matches is displayed in the third column of the table, and the dashed outline is now yellow.

- **12.** Click on the empty field to the right of the **alternativenode** field.
- **13.** Locate the corresponding XML node or tag in the XML View and click on it. The entire node is surrounded with a light-blue dashed box and the **Map** button is displayed.
- **14.** Click  $\mathscr{P}_{\text{Map}}$ .

The selected node is displayed beside the **alternativenode** field, a list of possible matches is displayed in the third column of the table, and the dashed outline is now yellow.

**15.** Click **Close**  $\vert x \vert$ .

Your changes are saved as you make them.

The default Field view is displayed and if the advanced mapping finds a value, the field is populated with that value.

## <span id="page-11-1"></span>Convert a Value

If an XML file typically contains a value that is not easily recognised, it is possible to convert that value to something more recognizable.

For example, an XML document contains the vendor country that is different to the Bill-To country. These country codes are not in the expected format (i.e. en\_US), so you can provide the correct country codes for these two countries.

You can configure the Convert a value rule by following these steps.

- **1.** Open a document in PIX Correction.
- **2.** Click on the button to the right of the field that requires **Advanced Mapping**. A small window is displayed with additional options.
- **3.** Click on the **Advanced edit rules**  $\phi$  button.

The text of this button depends on whether an Advanced rule already exists, or if the field has a standard mapping.

The **Advanced rule** window is displayed in Nodes view.

- **4.** Click **List** view. A list of rules is displayed.
- **5.** Select the **Convert value** rule.
- **6.** Click **Nodes** view

A table is displayed showing a list of parameters.

- **7.** Click in the empty field to the right of the **Section** field.
- **8.** Locate the corresponding XML node in the XML View and click on it. The entire node is surrounded with a light-blue dashed box and the **Map** button is displayed.
- **9.** Click  $\mathscr{P}_{\text{Map}}$ . The selected node is displayed beside the **Section** field and the dashed outline is now yellow.
- **10.** Click on the empty field to the right of the **targetnode** field.
- **11.** Locate the corresponding XML node or tag in the XML View and click on it. The entire node is surrounded with a light-blue dashed box and the **Map** button is displayed.
- **12.** Click  $\mathscr{P}_{\text{Map}}$ .

The selected node is displayed beside the **targetnode** field, a list of possible matches is displayed in the third column of the table, and the dashed outline is now yellow.

- **13.** Enter the value from one of the **targetnode** values into the **targetvalue** field.
- **14.** Enter a value into the **translatevalue** field that will replace the specified **targetvalue**. This is the value that is returned whenever the **targetnode** matches the value specified above.
- **15.** Enter a value into the **alternativevalue** field.

This value is applied whenever the **targetnode** value does not match the specified **targetvalue**.

**16.** Click Close  $\overline{\mathbf{x}}$ .

Your changes are saved as you make them.

The default Field view is displayed and if the advanced mapping finds a value, the field is populated with that value.

## <span id="page-12-0"></span>Keep and Map a Value

If you have multiple values for an XML node, you can specify the value that is kept.

You can configure the "Keep value" rule by following these steps.

- **1.** Open a document in PIX Correction.
- **2.** Click on the button to the right of the field that requires Advanced Mapping.

A small window is displayed with additional options.

- **3.** Click on the **Advanced edit rules**  $\phi$  button.
	- The **Advanced rule** window is displayed in Nodes view.
- **4.** Click **List** view. A list of rules is displayed.
- **5.** Select the **Keep value** rule.
- **6.** Click **Nodes** view A table is displayed showing a list of parameters.
- **7.** Click in the field to the right of the **Section** field.
- **8.** Locate the corresponding XML node in the XML View and click on it. The entire node is surrounded with a light-blue dashed box and the **Map** button is displayed.
- **9.** Click  $\mathscr{P}_{\text{Map}}$ . The selected node is displayed beside the **Section** field and the dashed outline is now yellow.
- **10.** Click on the empty field to the right of the **originallocation** field.
- **11.** Locate the corresponding XML node in the XML View and click on it. The entire node is surrounded with a light-blue dashed box and the **Map** button is displayed.
- **12.** Click  $\mathscr{P}_{\text{Map}}$ .

The selected node is displayed beside the **originallocation** field and the dashed outline is now yellow. A list of available values is also displayed.

- **13.** If one of the **originallocation** values is preferred, enter it into the **keepvalue** field.
- **14.** Click on the empty field to the right of the **otherlocation** field.
	- The **keepvalue** looks here only if nothing was found in the **originallocation**.
- **15.** Locate the corresponding XML node in the XML View and click on it.

The entire node is surrounded with a light-blue dashed box and the **Map** button is displayed.

**16.** Click  $\mathscr{P}_{\text{Man}}$ .

The selected node is displayed beside the **otherlocation** field and the dashed outline is now yellow. A list of available values is also displayed.

**17.** Click **Close** .

Your changes are saved as you make them.

The default Field view is displayed and if the advanced mapping finds a value, the field is populated with that value.

## <span id="page-13-0"></span>Map Line Items

Line item mapping for XML documents is typically robust and rarely requires correction. This is because XML line items are defined in a logical manner. Data is not extracted from an image, so mistakes are rare.

If however, a mapping is incorrect or a mapping is missing, you can modify the line item mappings.

**Important** Only the first three rows are displayed. This is because if you correct the mapping here, all rows are affected.

You can edit the line item mappings by following these steps.

**1.** Open a document in PIX Correction.

**2.** On the left **Field View**, scroll down until you see the **LINE ITEMS** section.

#### **3.** Click **CONFIG**.

The Line Items are now editable for mapping and an icon is displayed to indicate whether an entire column is mapped or not.

**4.** For a column that requires mapping, click on the icon at the top of the column.

There is a choice to configure [Advanced](#page-8-0) mapping or to [disable extraction.](#page-7-0) If you do decide to apply one of these mapping settings, these are applied to the entire column, not just a single cell. For regular mappings continue with these steps.

- **5.** Locate the corresponding XML node or tag in the XML View and click on it. The entire node is surrounded with a light-blue dashed box and the **Map** button is displayed.
- 6. Click  $\mathscr{P}_{\text{Map}}$ . The selected node is and all corresponding nodes in the document are highlighted yellow.
- **7.** Optionally, configure other field line item mappings.
- **8.** Click **Complete** or **Complete and Next** to close the current document.